## **VADEMECUM**

### **INDICAZIONI PER ACCEDERE ALLE SEDUTE DI LAUREA DISPeS 8-12luglio 2024**

#### **Condizioni**

### a) **regolarità tasse e contributi**:

- essere iscritti/e all'A.A.2023/24ed aver pagato le tasse previste dal DR [374/22](https://www.unical.it/media/medias/2022/Regolamento_tasse_con_allegati_AdegTDSU.pdf) Regolamento tasse e contributi 2022/23;
- essere in regola con il pagamento di tasse e contributi universitari anni precedenti;

#### b) **regolarità carriera**:

- tutti gli esami devono risultare regolarmente registrati in ESSE3 alla data del **30 giugno 2024**

### **Domanda di conseguimento titolo su Esse3**

La **domanda di ammissione** web deve essere compilata **dal 20 maggio al 17 giugno 2024**. Il **titolo** dell'elaborato finale/tesi deve essere quello **definitivo** (accertato, quindi, con il/la Docente).

### **Allegati obbligatori** alla domanda:

1) **ricevuta del questionario Almalaurea** riservato a laureandi/e, da compilare al link : [https://www.almalaurea.it/lau/laureandi/login\\_laureandi](https://www.almalaurea.it/lau/laureandi/login_laureandi) o<https://www.almalaurea.it/>

2) **autocertificazione dei carichi pendenti Centro Residenziale**:

<http://www2.unical.it/portale/portalmedia/2017-07/AUTOC%20CENTRO%20RESIDENZIALE.pdf> 3) **fotocopia del tesserino/libretto**

### 4)**fotocopia di un documento di riconoscimento**.

Per i documenti **n. 2 e 3** non essendoci una sezione apposita in Esse 3 si consiglia di generare un unico file e di inserirlo in una qualsiasi delle sezioni precedenti.

### *N.B.: La verifica del carico pendente della Biblioteca E. Tarantelli è a cura dell'Ufficio responsabile della presente procedura.*

Dopo avere confermato la domanda in Esse3 e pagato la tassa pergamena (via **Pago PA**), **dovrai trasmettere** tempestivamente la **ricevuta della domanda** da codicefiscale@studenti.unical.it a [segreteriastudenti.dispes@unical.it](mailto:segreteriastudenti.dispes@unical.it).

### **Non è prevista risposta da parte dell'ufficio carriere alla ricezione della domanda e dei relativi allegati.**

### **Calendari e organizzazione**

Il calendario delle sedute, l'organizzazione ed eventuali indicazioni operative, saranno pubblicati **il 1 luglio 2024** nella pagina web del Dipartimento.

### **Rinunce**

Eventuali rinunce devono essere comunicate da codicefiscale@studenti.unical.it a [segreteriastudenti.dispes@unical.it](mailto:segreteriastudenti.dispes@unical.it) entro **il 30 giugno 2024.**

### **Caricamento Tesi/elaborato finale**

L'elaborato finale/tesi, in formato PDF/A, completo di frontespizio, deve essere inserito come allegato in Esse3, **entro il 30 giugno 2024**, non necessita di firma del/llaTutor/Relatore/Relatrice .

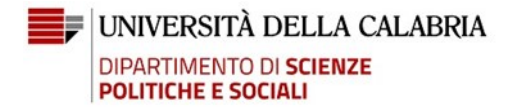

### **VADEMECUM**

Verrà approvato a cura del/lla Tutor/Relatore/Relatrice con scadenza al **30 giugno 2024** e l'approvazione ha validità di firma.

NB: si ricorda inoltre che sono esonerati da questo adempimento coloro che appartengono al cds 0755 (Scienze dell'Amministrazione) immatricolati dal 2017 in poi, pertanto, il titolo dell'elaborato finale da inserire in Esse 3 sarà quello concordato con il/la Tutor e relativo all'argomento della discussione orale.

#### **Informazioni e chiarimenti**

Per ulteriori informazioni e chiarimenti è possibile contattarci:

- telefonicamente allo 0984 49 3258/3093
- (da lunedì a venerdì dalle 11:30 alle 13:00, martedì e giovedì dalle 15:00 alle 16:00);
- tramite e-mail scrivendo a segreteriastudenti.dispes@unical.it

Referenti per la procedura sono: la dott.ssa Giuseppina De Rango e la signora Francesca Giudice.

**Di seguito alcune indicazioni operative per la compilazione in ESSE3 della domanda di conseguimento titolo e per l'inserimento dell'Elaborato finale/tesi**

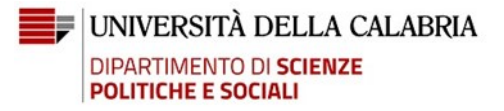

## **VADEMECUM**

### **GUIDA ALLA COMPILAZIONE DELLA DOMANDA WEB DI CONSEGUIMENTO TITOLO**

- 1) Effettuare il **login** alla pagina personale di [ESSE3.](https://unical.esse3.cineca.it/Home.do)
- 2) Selezionare "**conseguimento titolo**" e poi "**processo di conseguimento titolo**". In caso di **domanda presentata per una sessione precedente,** chiedere **l'annullamento** della precedente domanda inviando una e-mail a segreteriastudenti.dispes@unical.it**.**
- **3) Scegliere la sessione e l'appello di laurea.** ESSE3 avvia la **procedura di controllo** sulla posizione dello/a studente/essa (iscrizioni, conferma titoli di studio, regolarità delle tasse, ...). Nel caso di irregolarità (semaforo rosso) la procedura si blocca e lo/la studente/essa dovrà darne comunicazione via e-mail da codicefiscale@studenti.unical.it a [segreteriastudenti.dispes@unical.it](about:blank) per la soluzione della problematica*.*
- 4) **Dichiarare** se si sono sostenuti tutti gli **esami**, barrando l'apposita casella, ovvero dichiarare gli esami da sostenere.

#### **DATI TESI/ELABORATO FINALE**

- Tipo: scegliere la voce "**Altra Tipologia**";
- Inserire il **titolo definitivo** della tesi/elaborato finale, avendolo accertato con il/la Docente /tutor/relatore/relatrice;
- Selezionare l'**attività didattica** cui afferisce la tesi/elaborato finale;
- Inserire il **nominativo** del/la Docente tutor / relatore/relatrice.

### **ALLEGATI**

Inserire gli **allegati** come indicati nel **vademecum,** esclusivamente in formato **PDF**,

#### **anche in un unico file**;

solo eccezionalmente, in caso di difficoltà, si può procedere ad inviarli per e-mail all'indirizzo

[segreteriastudenti.dispes@unical.it](about:blank) .

### **CORREZIONE DATI INSERITI**

Per **eventuali correzioni** da apportare ai dati inseriti sarà necessario presentare una nuova domanda chiedendo l'annullamento della precedente a [segreteriastudenti.dispes@unical.it.](about:blank)

# **VADEMECUM**

### **BREVI PASSI PER INSERIMENTO (UPLOAD) DELLA TESI IN ESSE 3**

Lo/La studente/essa, successivamente alla presentazione della domanda di conseguimento titolo on line, deve provvedere all'inserimento della tesi di laurea, nella versione definitiva, in formato **pdf/A** in Esse3, nelle scadenze stabilite nel **Vademecum**.

L'inserimento del pdf della tesi avviene tramite la funzione Conseguimento titolo.

Dopo aver effettuato il login con le proprie credenziali, selezionare:

- Conseguimento titolo e cliccare su procedi con il processo di completamento tesi;
- Proseguire cliccando su "Completamento tesi";
- Viene riproposta la pagina relativa alle informazioni relative alla tesi. Il titolo tesi (in italiano e inglese) non è modificabile;
- Confermare l'inserimento di tutti i dati relativi alla tesi cliccando su "avanti";
- Cliccare su Aggiungi nuovo allegato;
- Inserire il titolo della tesi (campo obbligatorio) eventualmente la descrizione (facoltativa) poi si procede cliccando su seleziona file per inserire l'allegato tesi. Si può inserire solo un pdf in formato PDF/A;
- Rendere definitivo il caricamento della tesi spuntando "conferma che questa è la tesi definitiva" e cliccare su avanti;
- A questo punto l'allegato tesi è definitivo e non può più essere modificato.

Sarà poi il/la Docente Tutor/Relatore ad approvare l'allegato inserito dallo studente/ssa completando così la procedura.